# EHM Guide to completing Early Help Assessments.

This guide advises how to complete, authorise and review Early Help Assessments and should be used by practitioners and managers to enable them to complete the assessment tasks.

## **Contents**

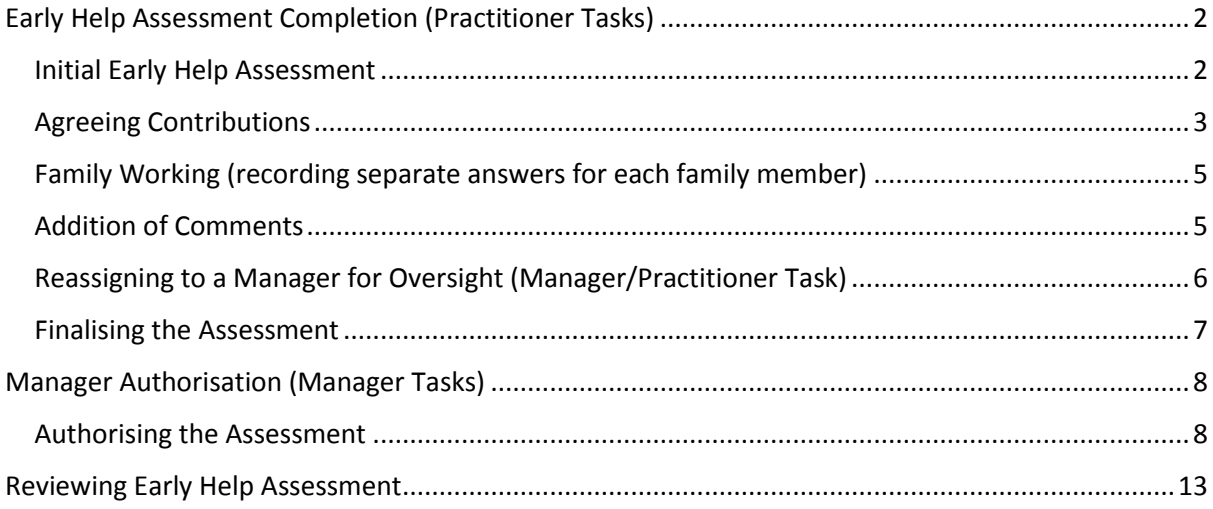

# <span id="page-1-0"></span>Early Help Assessment Completion (Practitioner Tasks)

An Early Help Assessment does not need to be completed where there is a current Child and Family (C&F) assessment or for substance misuse YRIs where the 5 step assessment can be used and attached to EHM. For these assessment types please use the How to Attach an Assessment to EHM guide. The following guide describes how to complete an assessment in the early help system.

#### <span id="page-1-1"></span>Initial Early Help Assessment

1. Select the Early Help Assessment - Please complete Early Help Assessment for Person task in your tray (please note that this task does not appear until the consent part of the early help pathway has been completed). Where you have consolidated siblings you only need to select and complete the task once.

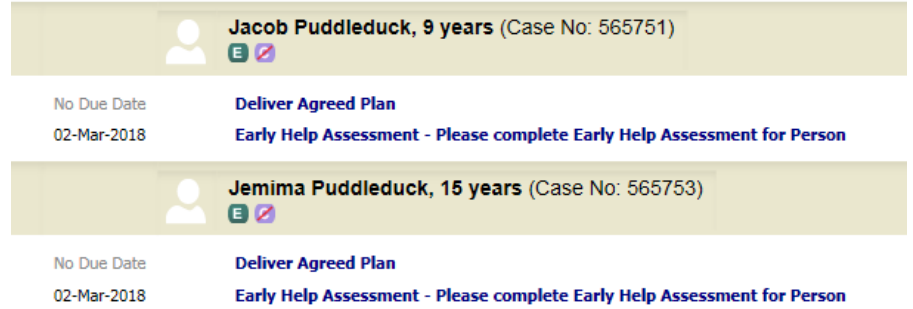

2. Select Start Assessment.

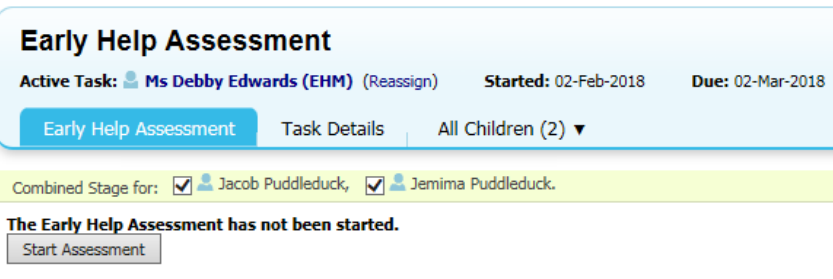

3. You can see from the above that this is a combined assessment for Jacob and Jemima and the no. of children grouped in this record is (2). If this information is incorrect please refer to ungrouping children prior to starting the assessment. A warning message will appear when you click start assessment – click cancel if you wish to ungroup or OK if you wish to proceed.

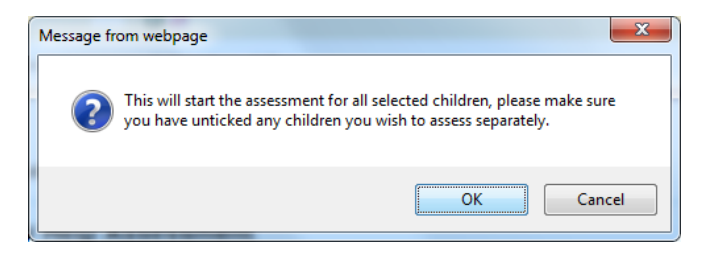

## <span id="page-2-0"></span>Agreeing Contributions

4. The next step is to advise the system that you are the person contributing to the assessment. Unfortunately this functionality is currently embedded in the system and we have to complete this step to continue. (We will look at simplifying or removing this stage in future developments). Click the [Click here to select a user, department or group...](https://ehmplay.surreycc.gov.uk/web/path.htm?id=91e6d968cd6b320920087&cls=com.ecaf.Episode) link.

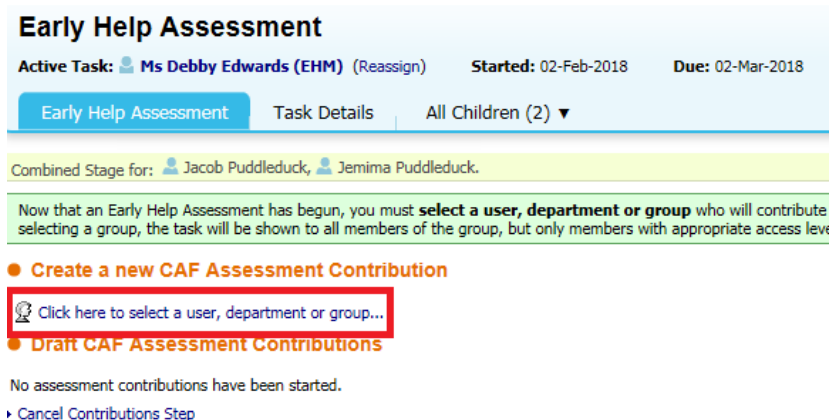

5. Select your name from the address book and click Confirm

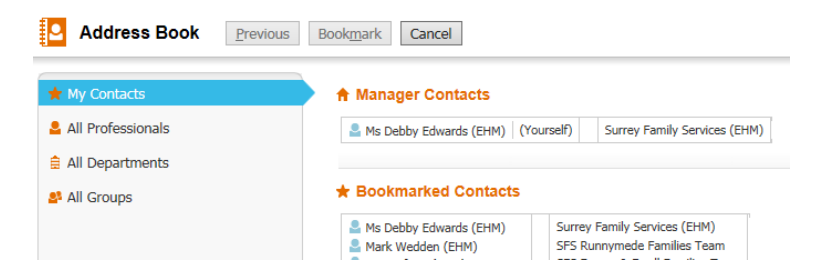

6. You will be presented with the following screen. Please note that it is critical that you include all young people that are consolidated for this record – otherwise the assessments will need to be completed separately. Please therefore make sure that you always tick **all** check boxes to include **all** young people consolidated in the record.

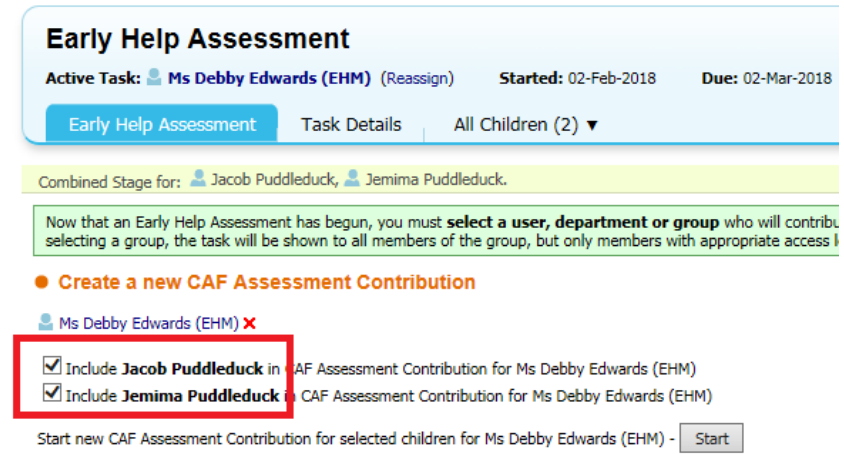

7. Once you have ticked the check box for each young person click the Start button. The following screen will appear. Click Copy Forward – this will pull through information into the assessment.

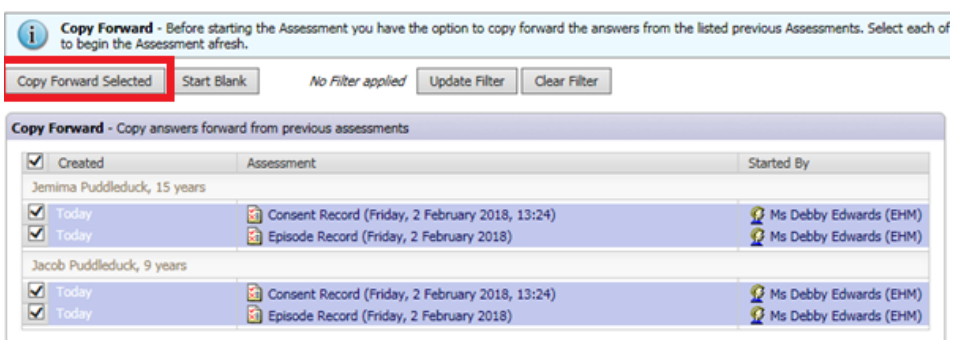

8. Select **Early Help Assessment needs to be completed** and complete the details of the person completing the assessment. The source type will pull through from the original episode but can be amended if necessary.

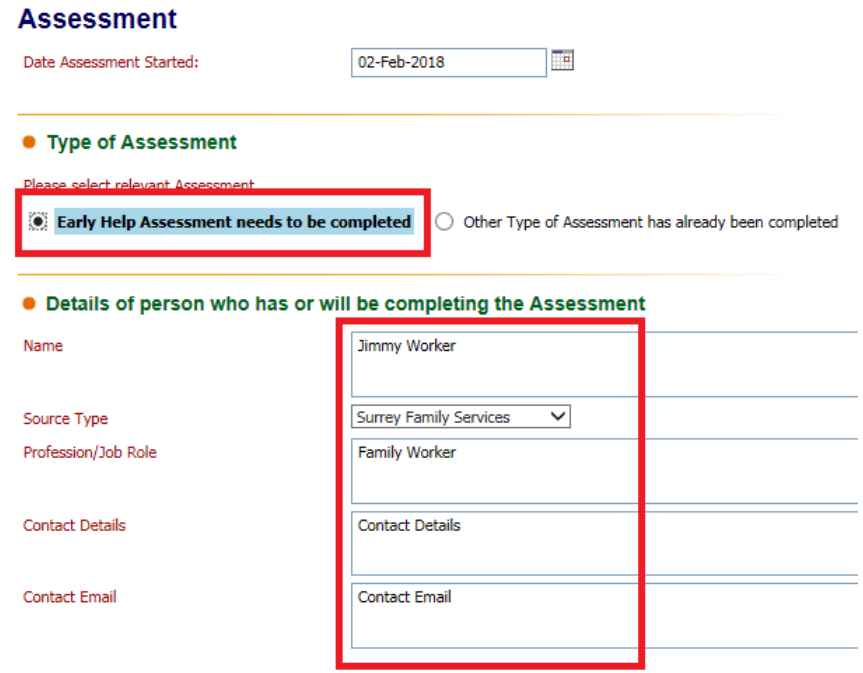

9. Complete each section of the Assessment by selecting the section headings on the left hand side. Please note that the pin symbol expands/contracts the left column.

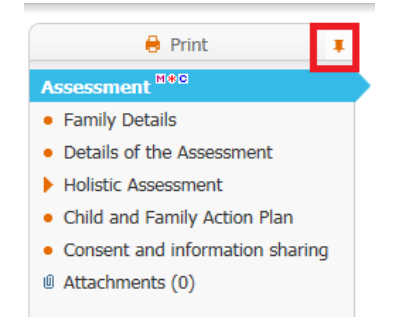

10. Please note that when completing the holistic assessment or plan clicking the green cross will add extra rows to the table. The red cross will remove rows. Please do not enter all information into one row but instead create separate rows (please note that the issue where the text cuts off half way across the column has been raised with the self-service desk and will hopefully be resolved soon).

#### **Holistic Assessment**

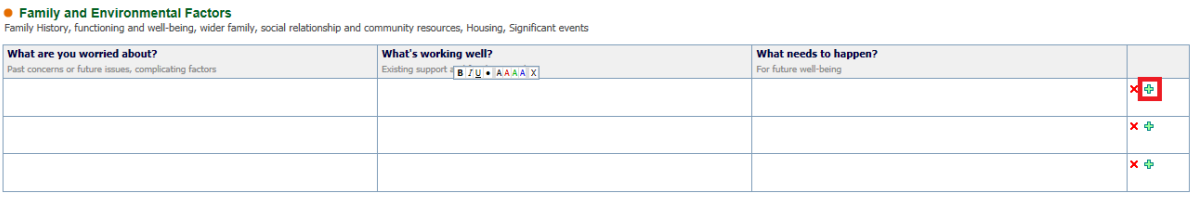

#### <span id="page-4-0"></span>Family Working (recording separate answers for each family member)

11. To record separate answers for each sibling please use the family working icon found on the right hand side of each box within the assessment

12. Clicking on this box will place the sibling's names above the box.

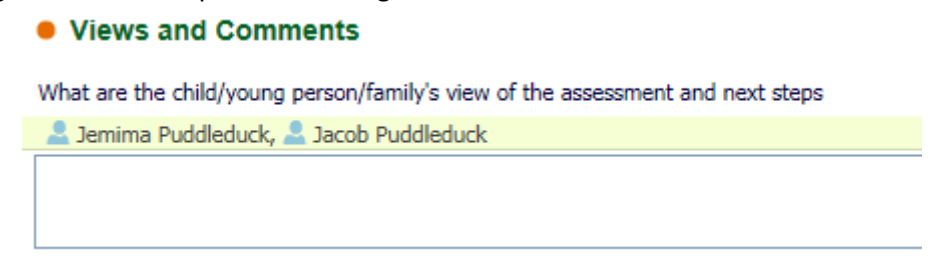

13. Clicking on the individual names above the box will separate the boxes out so that information can be recorded against each child. Clicking on the name again will put them back together again.

#### **• Views and Comments**

What are the child/young person/family's view of the assessment and next steps  $\blacksquare$  Jemima Puddleduck + Include  $\triangle$  Jacob Puddleduck + Include

#### <span id="page-4-1"></span>Addition of Comments

14. Comments can be recorded against each box as necessary. This is particularly useful if you

want your manager to view the assessment and respond. Click the it is icon beside the box that you want to record a comment against. A comments box will appear beneath the box for you to add comments as required.

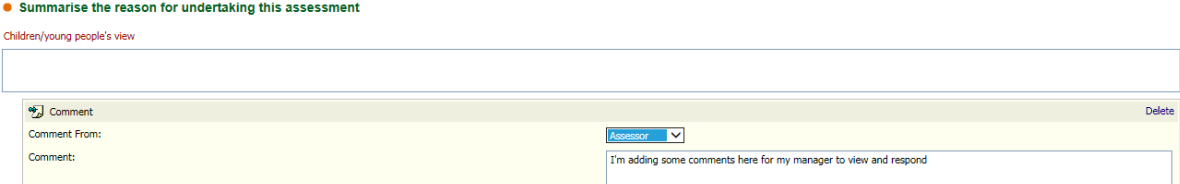

15. Once viewed/completed the comments can either be left in the assessment for future reference (they do not print out) or deleted by clicking on the delete link in the corner of the comments box.

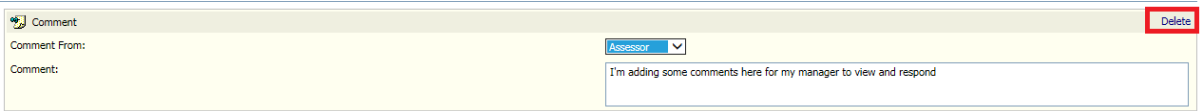

### <span id="page-5-0"></span>Reassigning to a Manager for Oversight (Manager/Practitioner Task)

Assessments can be assigned to a manager at any point during the assessment completion. This is often a better way of gaining oversight on the assessment prior to agreeing the assessment with the family and going through the authorisation process.

16. To reassign the assessment to a manager open the assessment and click on the Reassign button in the top right hand corner –(please do **not** use the spanner to reassign from your worktray as this works completely differently).

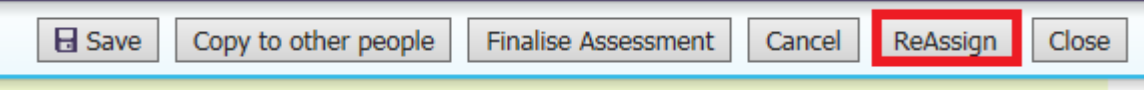

17. The reassign assessment box will appear. Enter assignment notes for your manager.

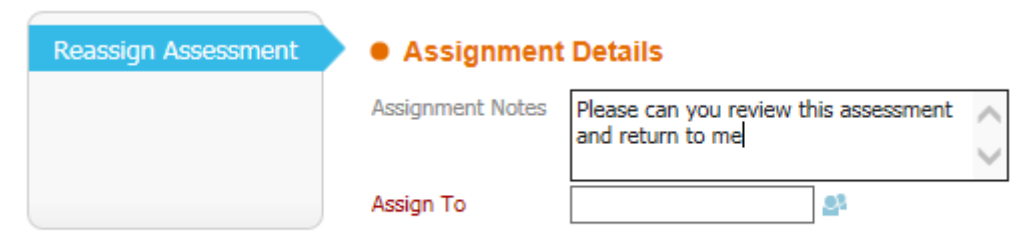

18. You can select the person to assign the task to by either clicking on the blue people icon to open the address book or by starting to type the worker's details into the field and selecting from the list that appears.

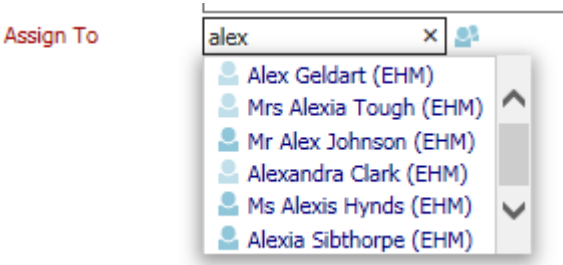

19. Once you have selected the manager click **OK** – **Reassign** in the top right

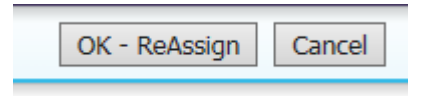

20. The assessment task will be assigned to the manager's tray. The manager can select this task and add comments as per points 14-15 above and then reassign back to the worker following points 16-19 above. These steps can be repeated between worker and manager as necessary.

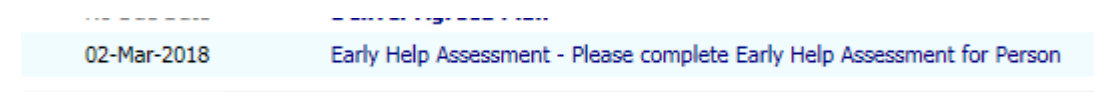

#### <span id="page-6-0"></span>Finalising the Assessment

Once the assessment is complete the worker will need to finalise the assessment and assign to their manager to authorise.

21. Select the assessment task in your tray to open the assessment. Click Finalise Assessment. This may trigger any mandatory questions that require completion. Complete as necessary and click Finalise assessment again.

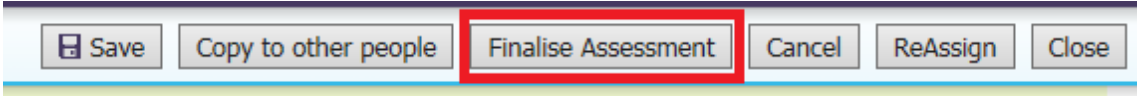

22. The following screen will appear. Click **Contributions Completed**. Please note that this is an essential step to finalise the assessment and the assessment will not be sent to the manager to authorise if this step is not completed.

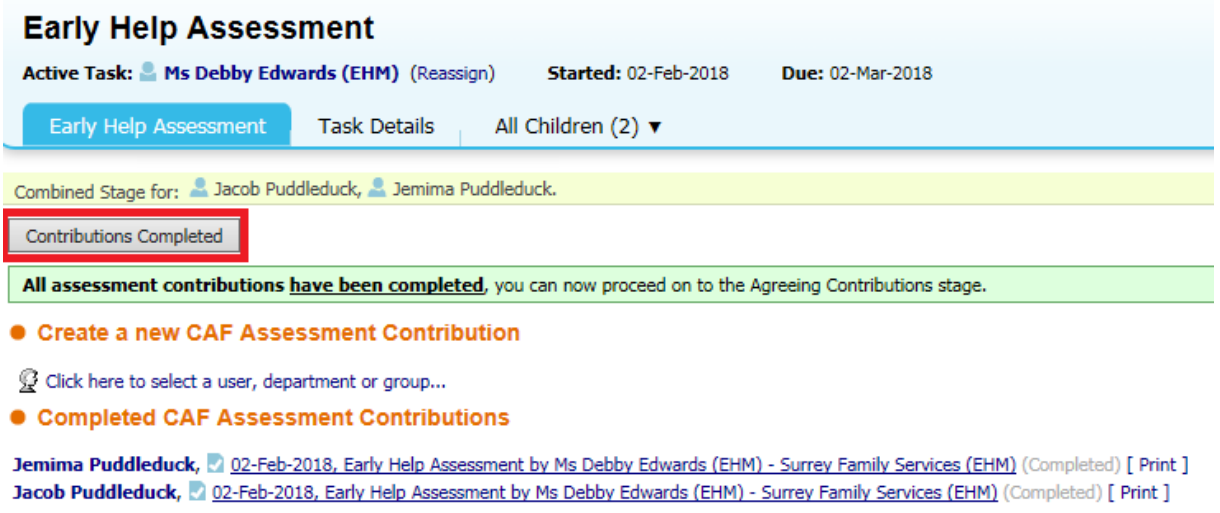

Cancel Contributions Step

23. Click OK to the following message

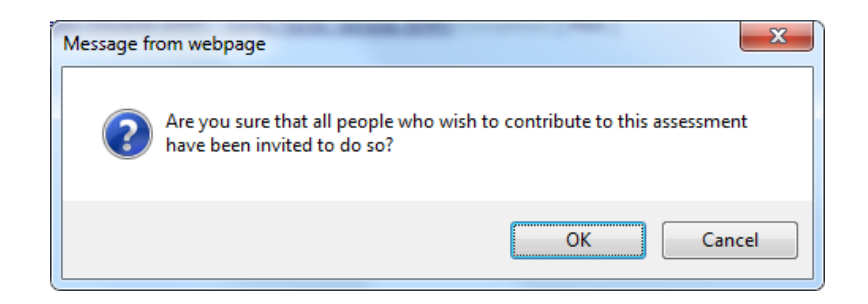

24. You will now be asked to select who should be authorising this assessment. Again you can use the blue people icon to access the address book or type the person's name into the box and select from the list that appears. Click Assign

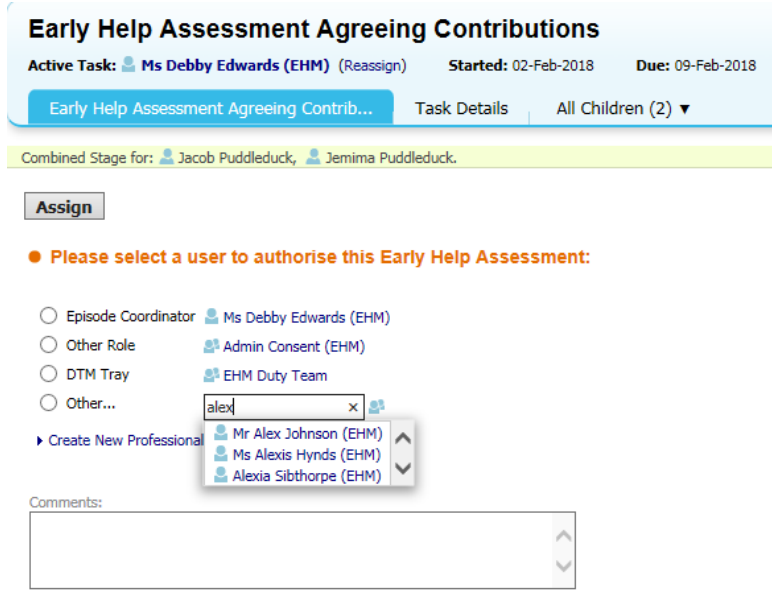

- 25. The following task will appear in your manager's tray
	- 09-Feb-2018 **Early Help Assessment - Authorise**

## <span id="page-7-0"></span>Manager Authorisation (Manager Tasks)

#### <span id="page-7-1"></span>Authorising the Assessment

26. To authorise the assessment select the **Early Help Assessment – Authorise** task in your tray.

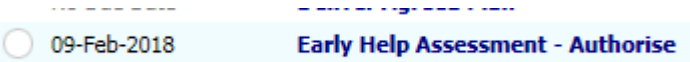

27. The following screen will appear. In order to review/amend the assessment please click the Update Early Help Assessment link (ignore the fact that this says Authorised at the end).

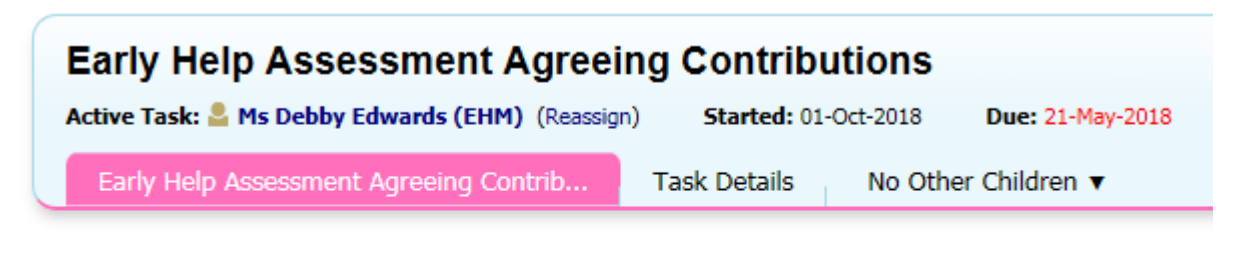

Assessment Authorisation Stage: Review the completed Assessment and amend if applicable. Once satisfied finalis

> Update Early Help Assessment by Allie Taylor (EHM) - SFS Guildford Families Team [Authorised)

28. After clicking the link review the assessment as necessary. Comments can be added using the post it function (see points 14 and 15). Once you have checked the document click on the Consent and information sharing section to add manager's comments/signature.

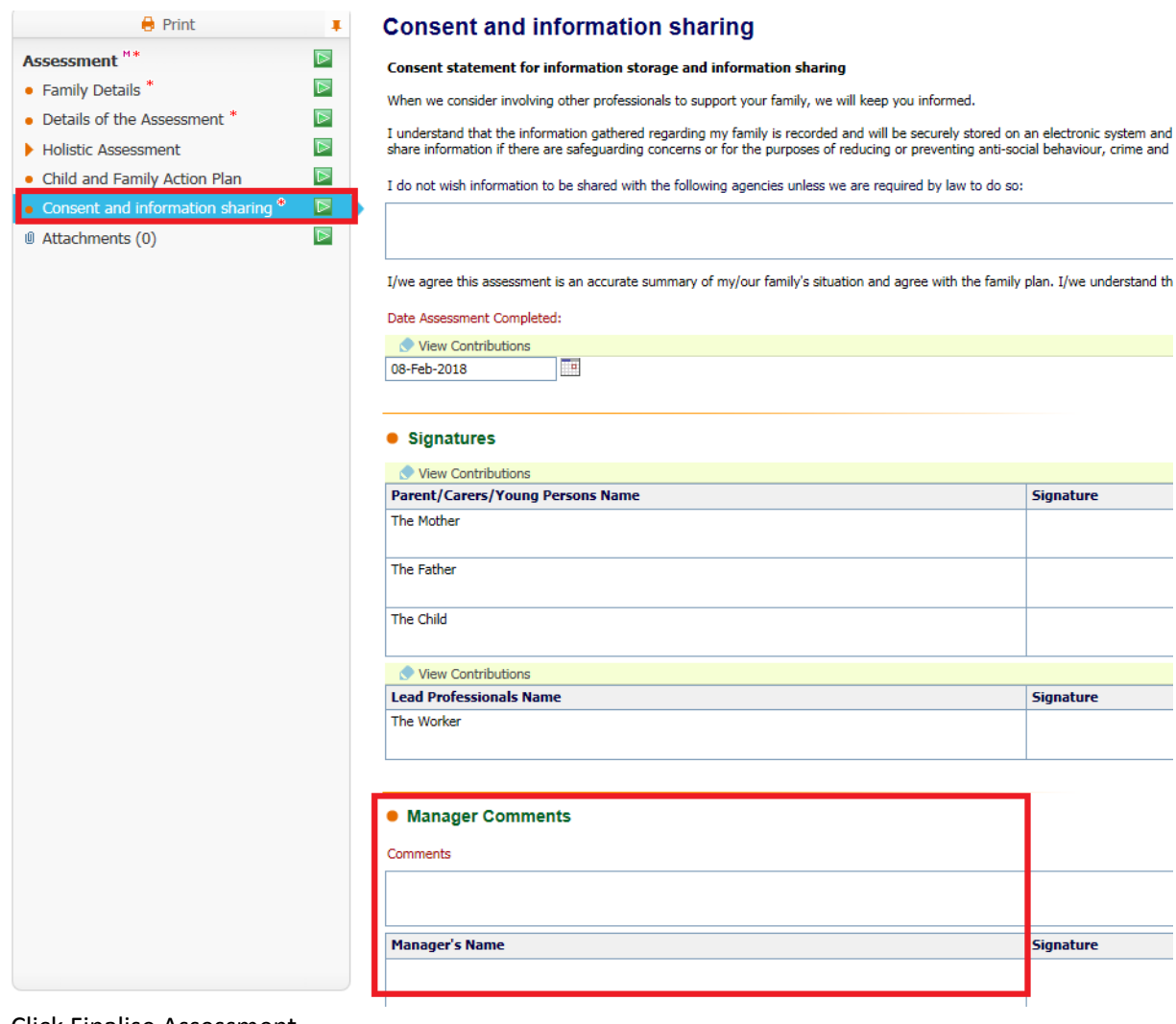

29. Click Finalise Assessment

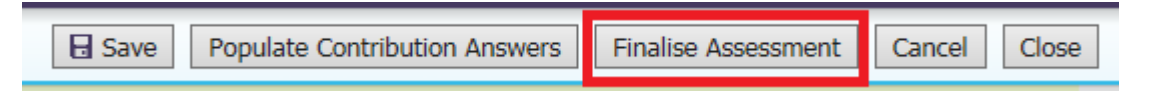

30. You may be presented with the following message advising that only verbal consent has been granted. This is the consent type on the original consent form. Written consent is acquired through parental/young person signature on the assessment so it not necessary to update the consent form. Click OK to this message.

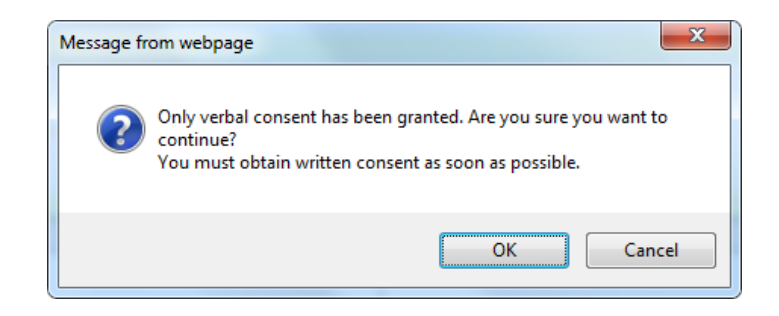

31. You will be returned to the original authorisation screen. If you are happy that the assessment is complete please click Authorise and jump to step 37. If you would like the worker to obtain further information please select Request Further Information.

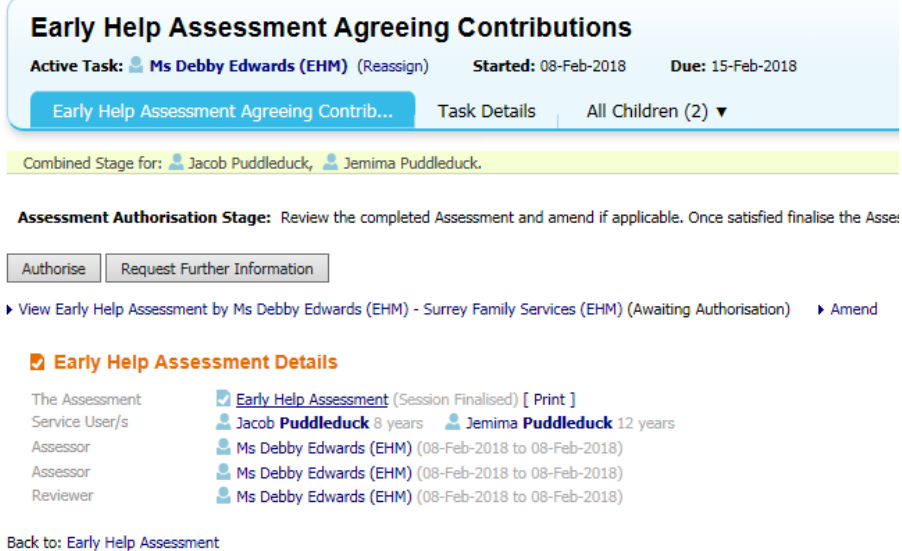

32. A box will appear asking for the **Reason for requesting further information**. Complete the box and click Send Request.

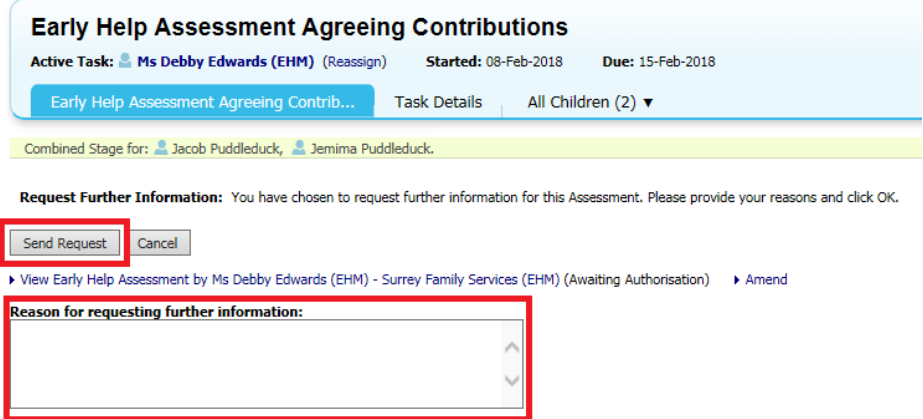

33. The assessment will be returned to the worker's tray as follows:

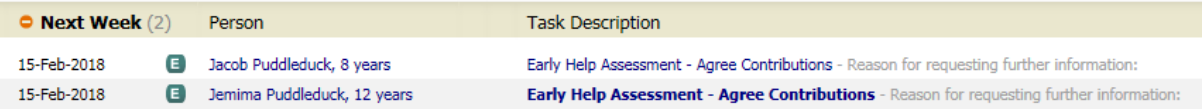

34. The worker can click on the assessment and make further amendments as necessary. Once complete the must click Finalise Assessment.

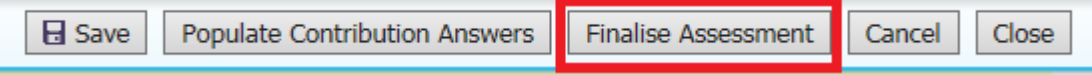

35. They will be presented with the following screen to return the assessment to their manager for authorisation.

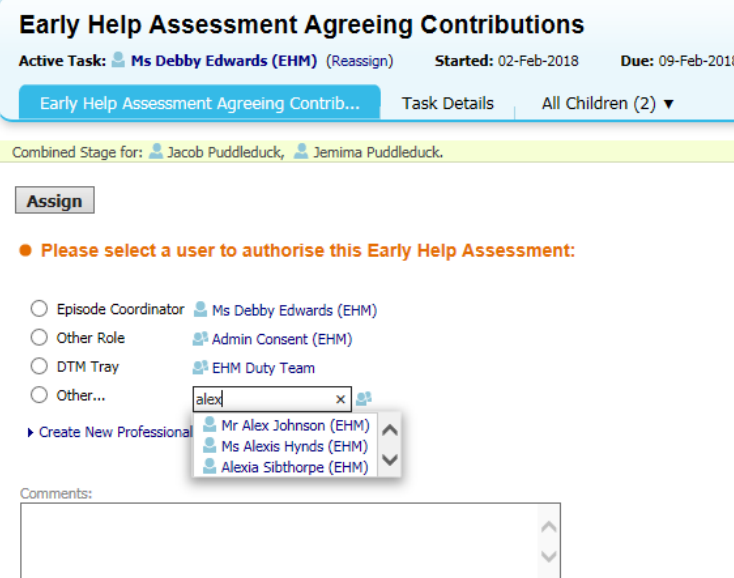

- 36. The Manager can carry out steps 26-37 until they are ready to authorise
- 37. Once the manager has clicked Authorise they must then complete the following steps to close the assessment task. Continue the steps after clicking authorise or select the following task from your tray.

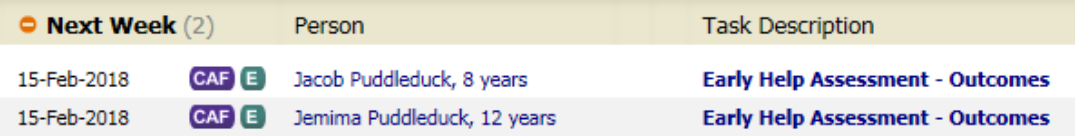

38. Select the Start button next to Deliver Agreed Plan. Do not select the other available outcomes as this triggers tasks and can cause issues if siblings within the record require closure. The tasks available can be triggered by the worker using the Deliver Agreed Plan stage of the pathway.

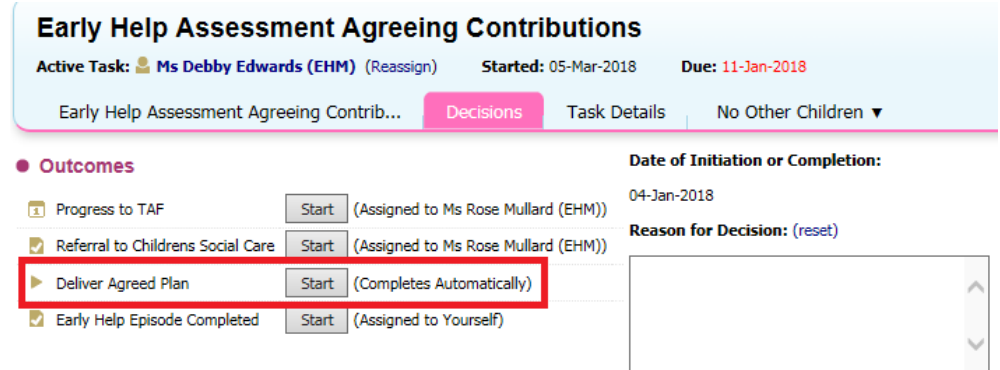

#### 39. Click Confirm.

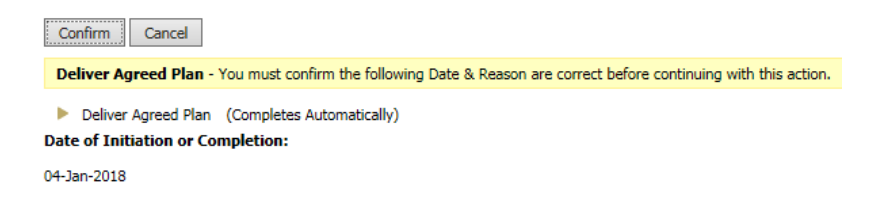

40. Click the Outcomes Completed box to complete the Assessment task.

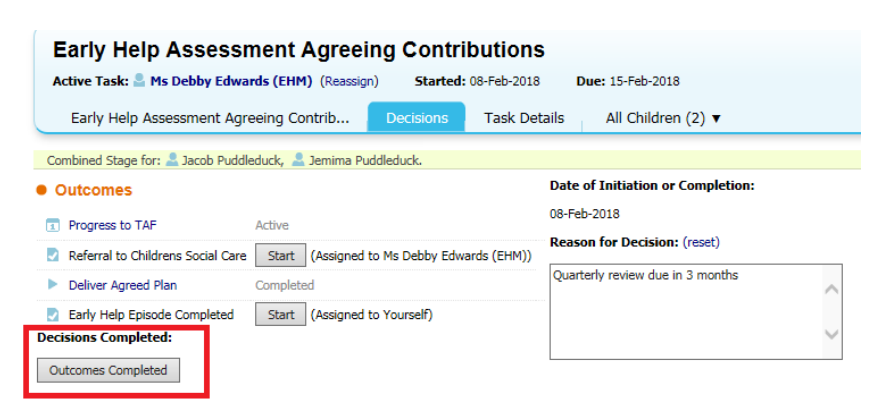

41. When the assessment task is complete the Early Help Assessment and Agreeing Contributions stage of the pathway will be grey. The deliver agreed plan stage of the pathway will always be blue until the episode is closed.

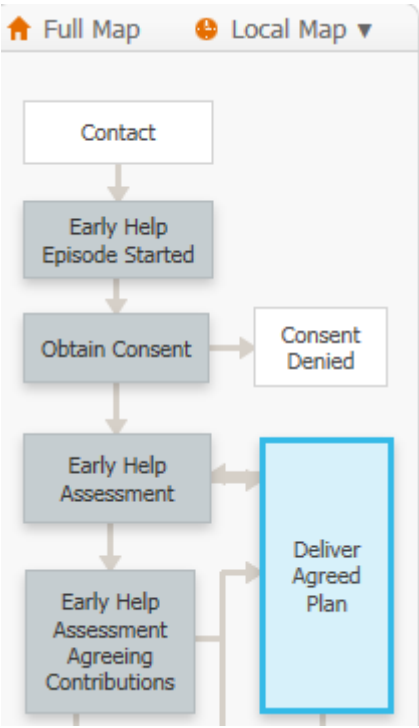

## <span id="page-12-0"></span>Reviewing Early Help Assessment

Please note that the assessment does not need to be reviewed unless one of the following occurs:-

- Significant Event
- YRI (to take account of the offences)
- 42. To review the assessment select the Deliver Agreed Plan task from your tray

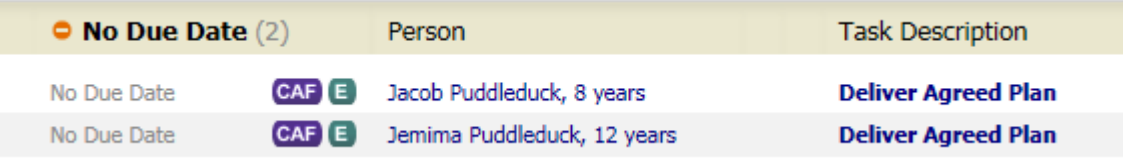

43. The following screen will appear showing a list of 'Decisions'/next steps. Click Restart next to the Review Early Help Assessment Decision

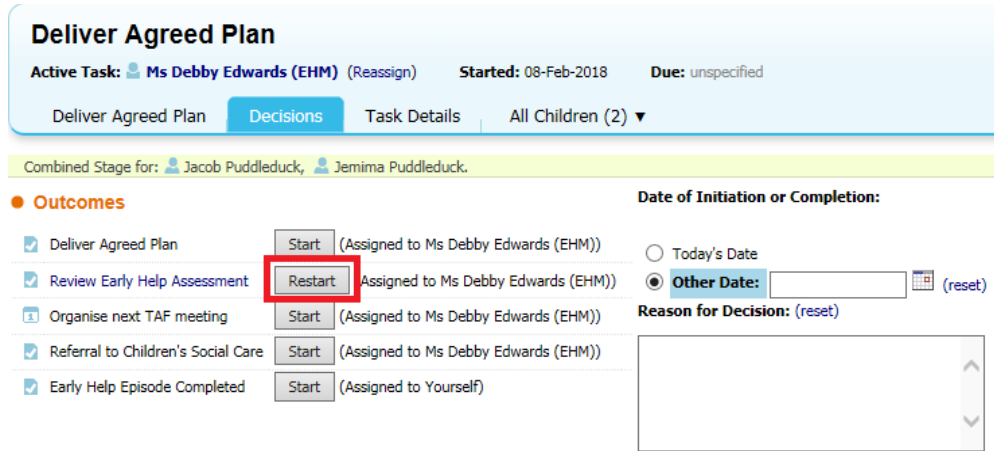

44. The following screen will appear. Enter a date and click confirm.

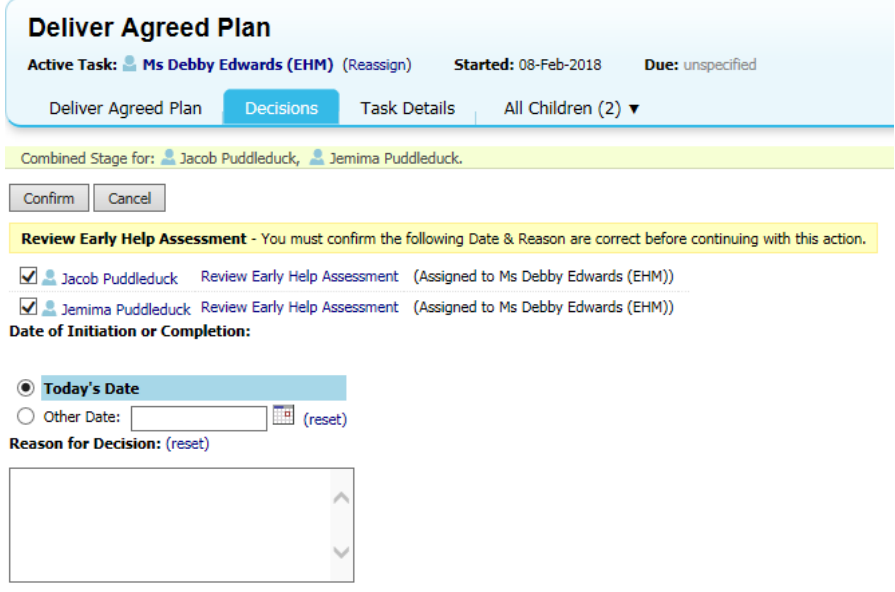

45. The assessment tasks will be placed in your tray. Select the task from your tray and complete this guide from step 1.

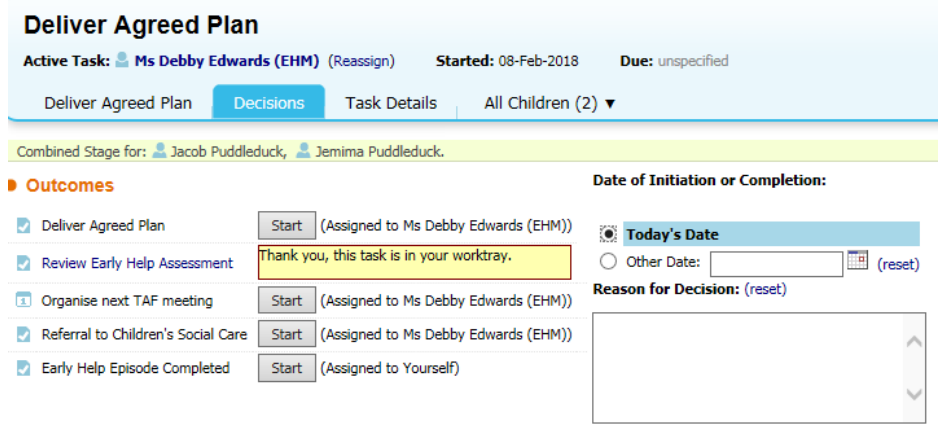